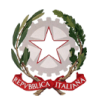

 $\sim$  Bologna  $\sim$ 

# PROCEDURA PER L'ISCRIZIONE ALL'A.A. 2016/2017 DEGLI **ALLIEVI INTERNI**

[www.isidata.net](http://www.isidata.net/)

#### **Le iscrizioni sono aperte dal 6 luglio al 5 agosto 2016.**

**Si ricorda di seguire le istruzioni riportate nella presente procedura, stampare e consegnare la domanda cartacea e gli allegati in segreteria didattica entro il 5 agosto**

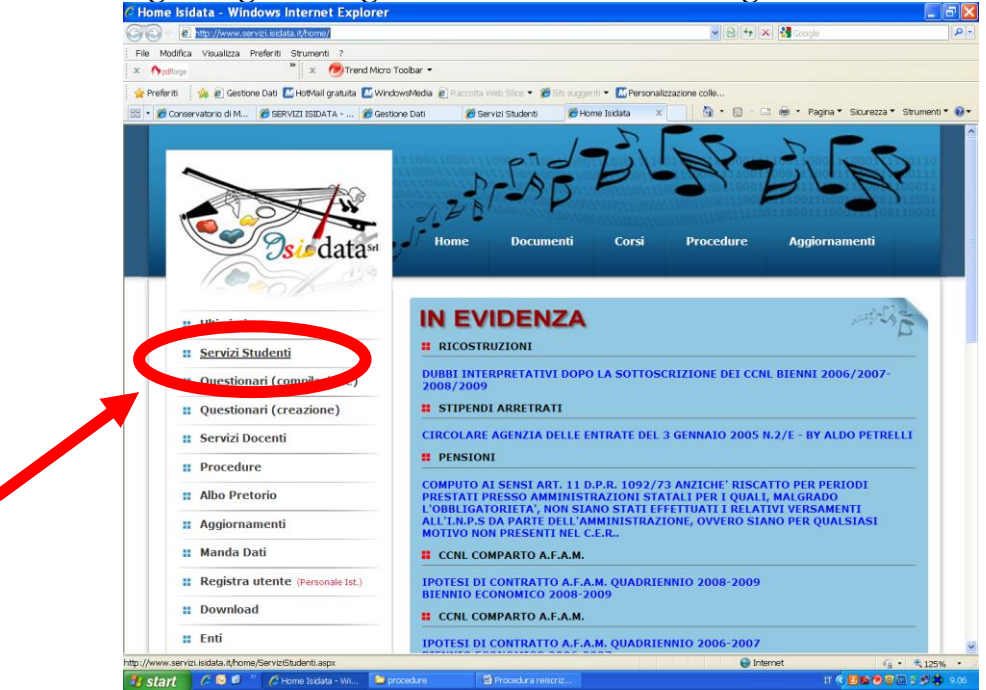

# **CLICCARE SU "SERVIZI STUDENTI"**

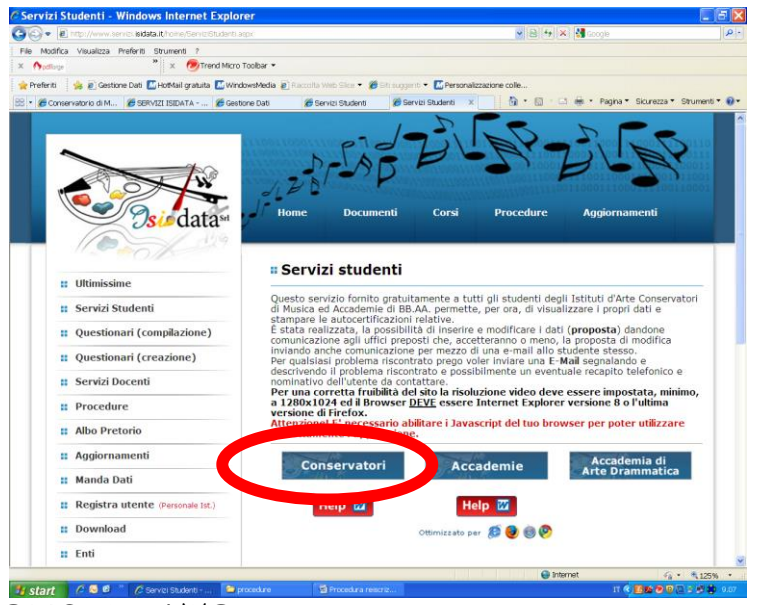

## **CLICCARE SU "CONSERVATORI"**

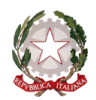

 $\sim$  Bologna  $\sim$ 

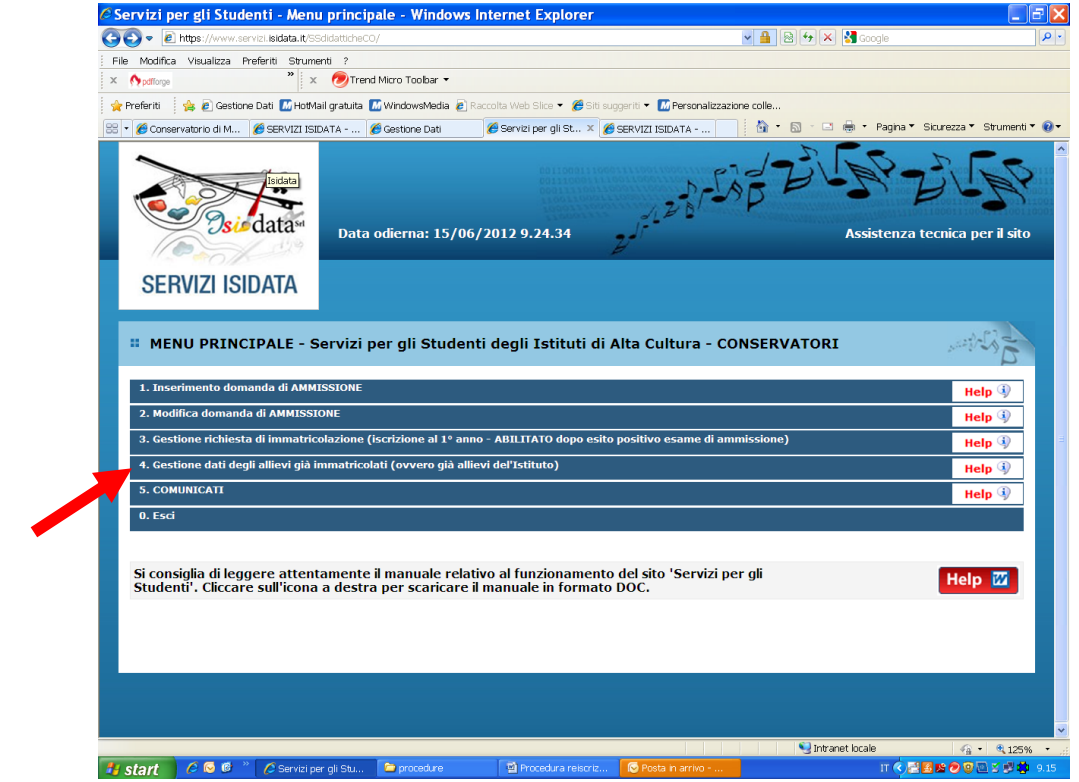

## **CLICCARE SUL PUNTO 4**

**4. Gestione dati degli allievi già immatricolati (ovvero già allievi dell'Istituto)**

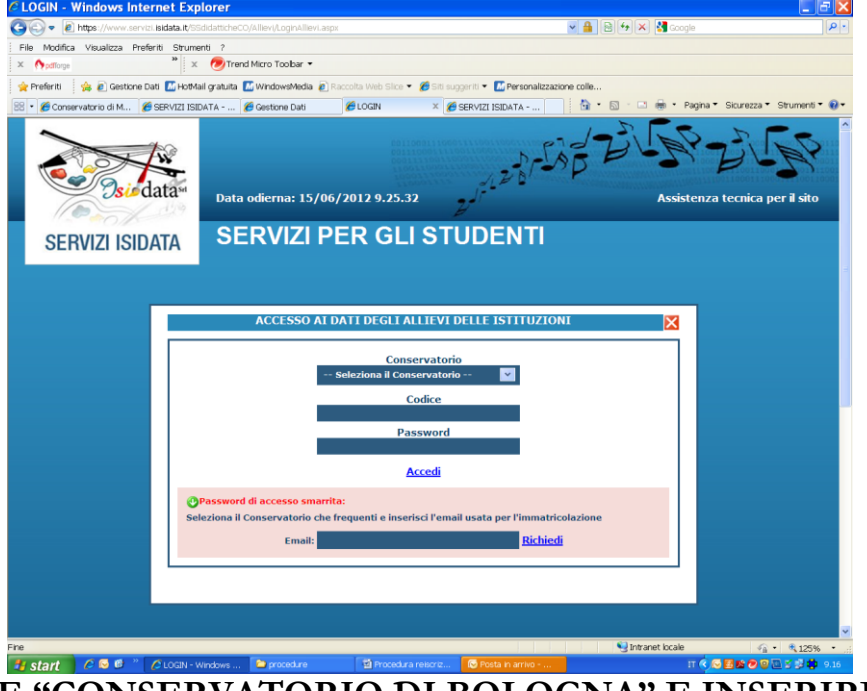

## **SELEZIONARE "CONSERVATORIO DI BOLOGNA" E INSERIRE CODICE E PASSWORD**

In caso di smarrimento della password, inserire l'indirizzo E-mail che risulta nei dati del Conservatorio e cliccare su: "Richiedi". Il sistema invierà all'E-mail indicata le credenziali relative. Si visualizzerà un nuovo Menu.

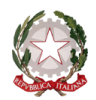

 $\sim$  Bologna  $\sim$ 

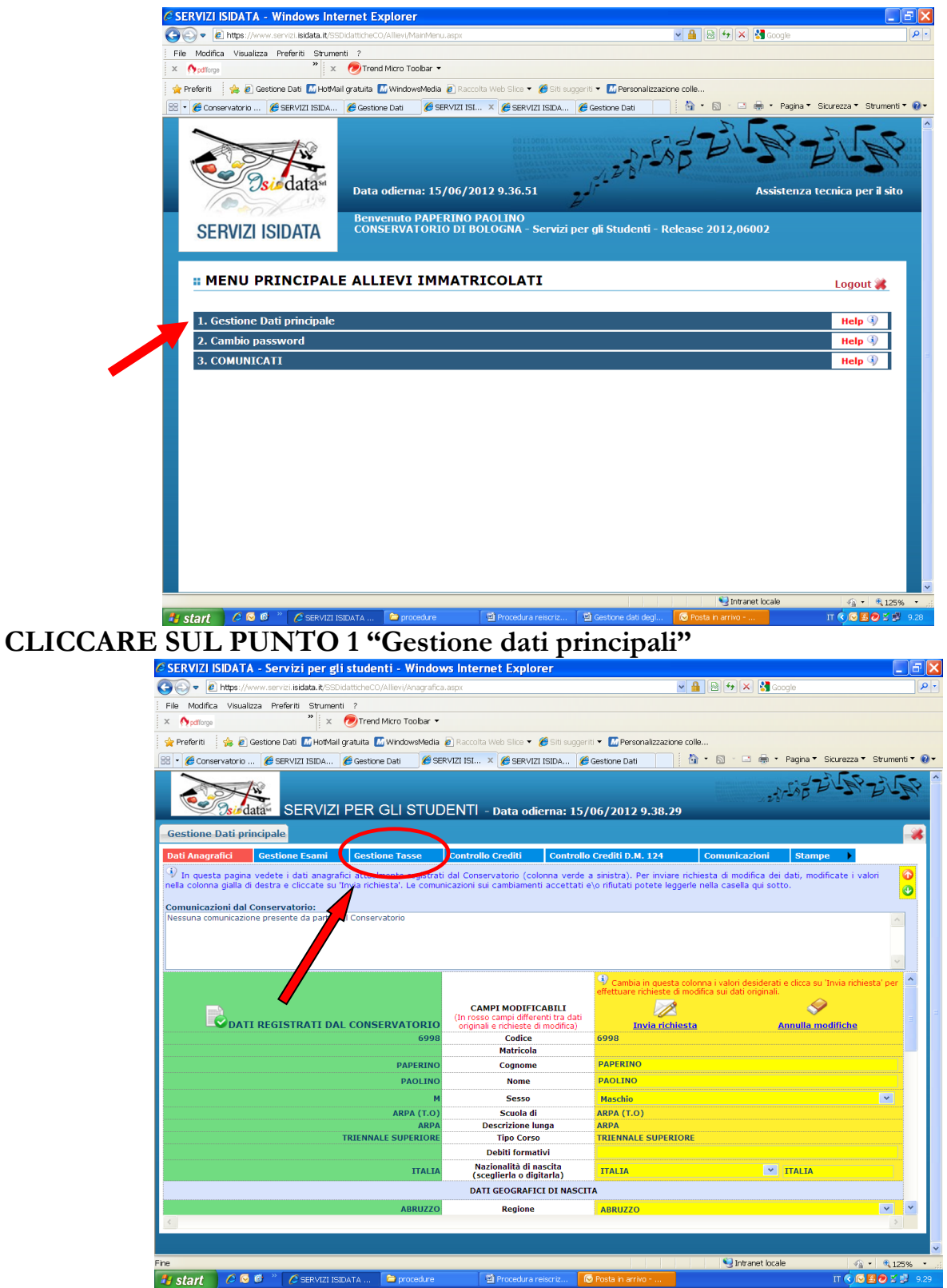

**CLICCARE SU "GESTIONE TASSE" PER INSERIRE I DATI REALTIVI AI VERSAMENTI EFFETTUATI**

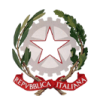

 $\sim$  Bologna  $\sim$ 

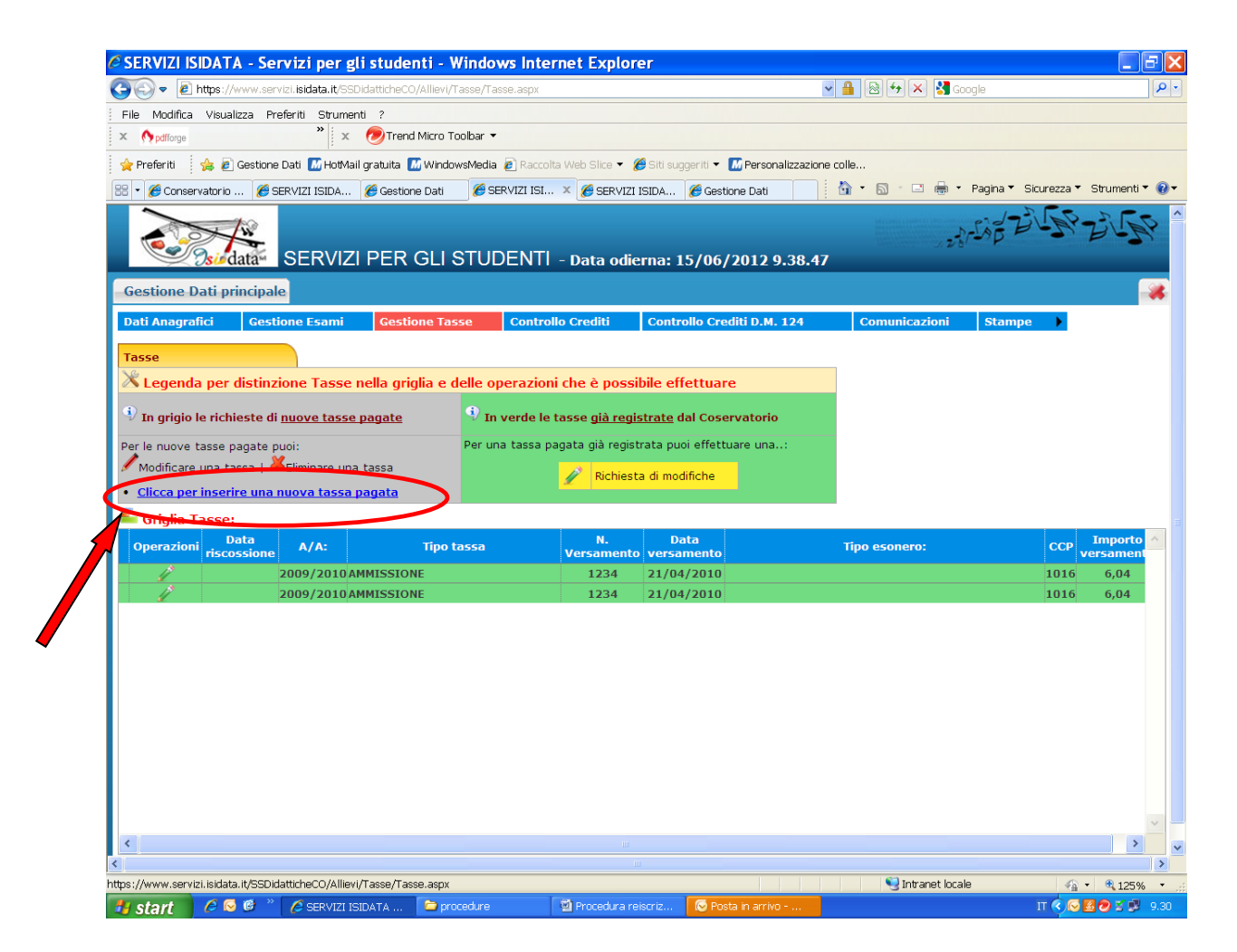

# **CLICCARE SU "INSERIRE UNA NUOVA TASSA"**

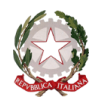

 $\sim$  Bologna  $\sim$ 

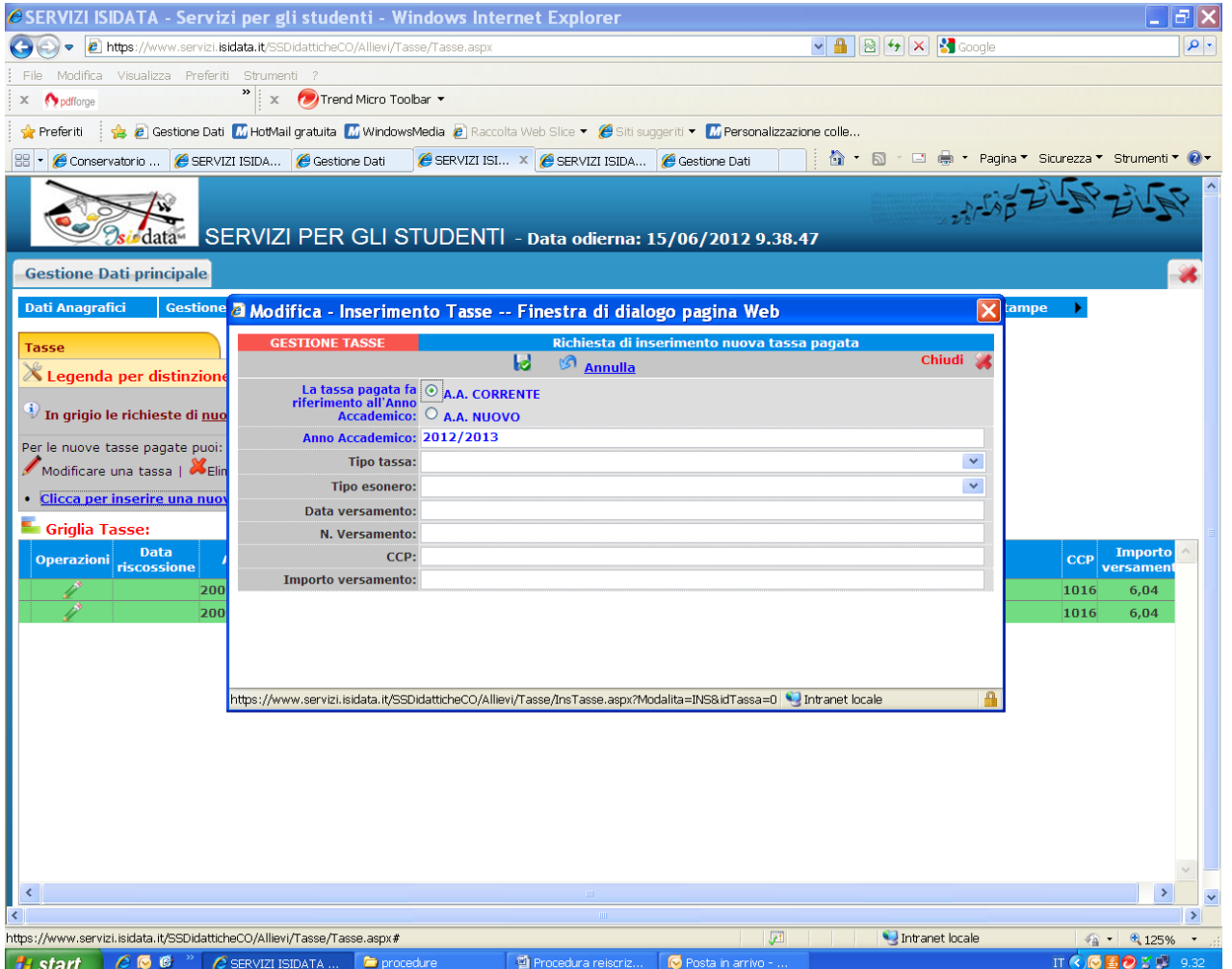

# **INSERIRE I DATI RELATIVI AI VERSAMENTI EFFETTUATI**

NOTA BENE: potrebbe essere necessario modificare gli importi nella schermata.

#### **Tipo Tassa:**

Contributo di funzionamento Corsi Trienni Ordinamentali TIPO TASSA: TRIENNIO ORDINAMENTALE Contributo di funzionamento Corsi Bienni Sperimentali<br>Contributo di funzionamento Corsi Tradizionali Contributo di funzionamento Corsi Preaccademici

Tassa annuale di frequenza TIPO TASSA: FREQUENZA Tassa annuale per il diritto allo studio universitario

TIPO TASSA: PERIODO INFERIORE/MEDIO/SUPERIORE<br>TIPO TASSA: PERIODO  $\rm A/B/C$ 

**Tipo esonero**: in caso di esonero inserire la motivazione cliccando sul menu a tendina **N. Versamento:** inserire il VCY **Importo versamento:** in caso di esonero inerire l'importo "0" Salvare i dati inseriti.

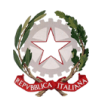

## ~ Bologna ~

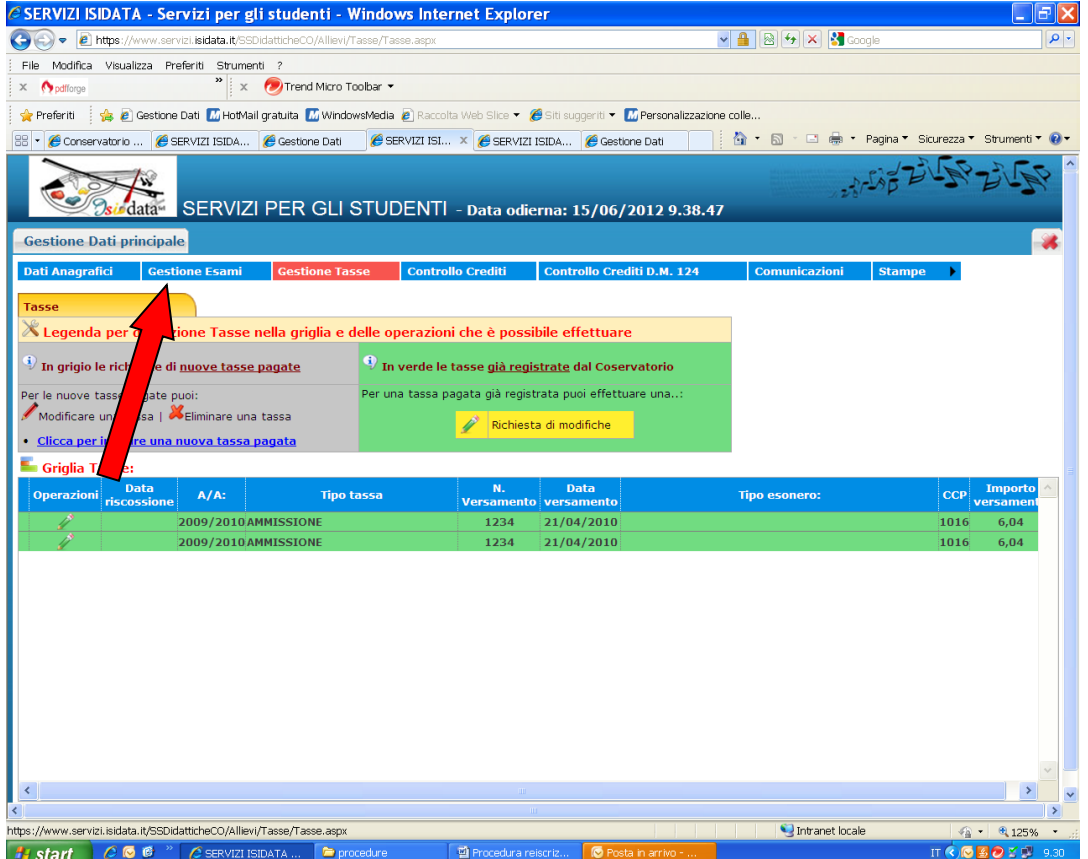

**CLICCARE SUL PUNTO 1 "Gestione esami"** 

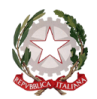

 $\sim$  Bologna  $\sim$ 

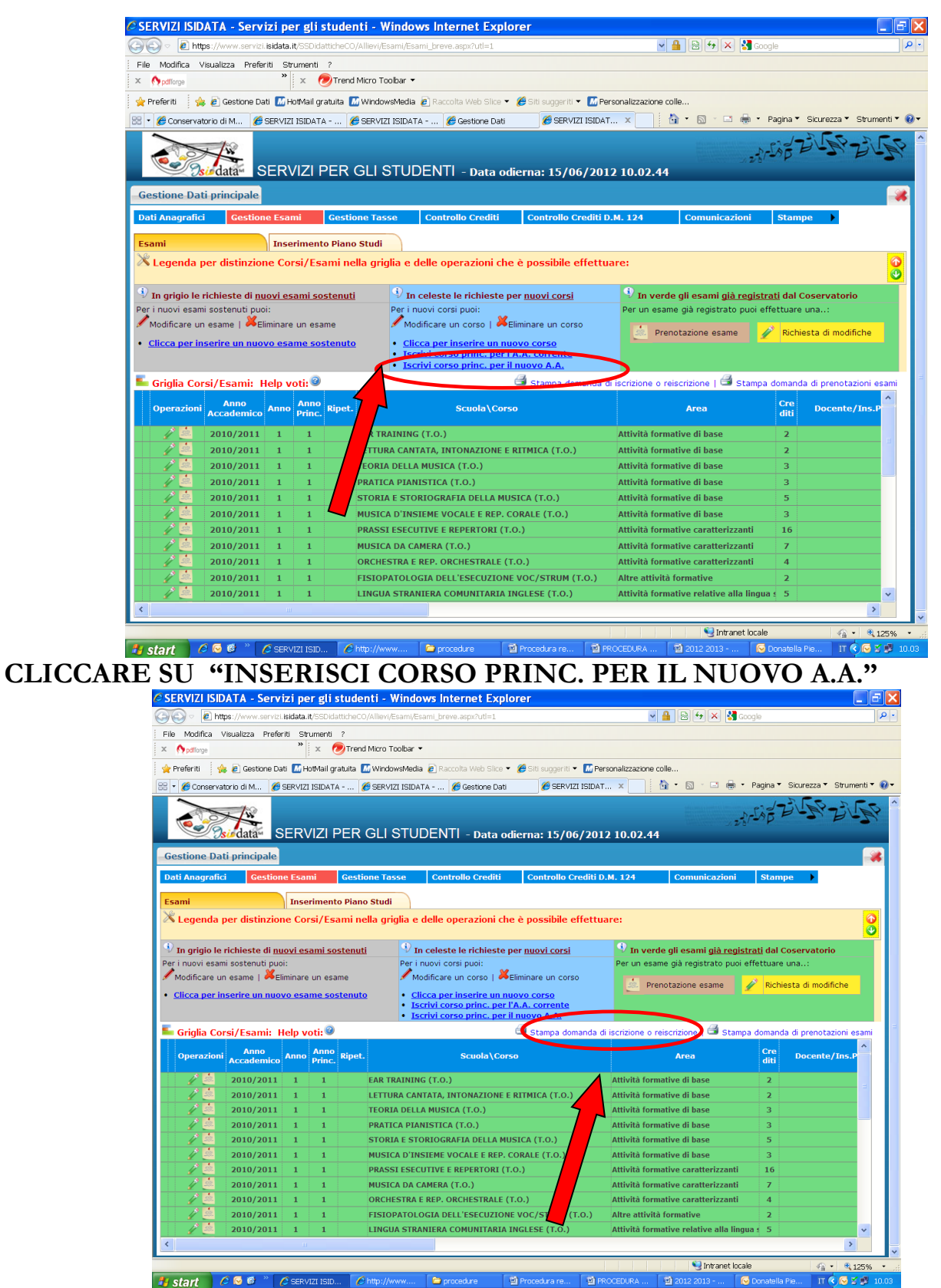

**CLICCARE SU "STAMPA DOMANDA DI ISCRIZIONE"**

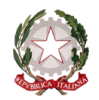

#### $\sim$  Bologna  $\sim$

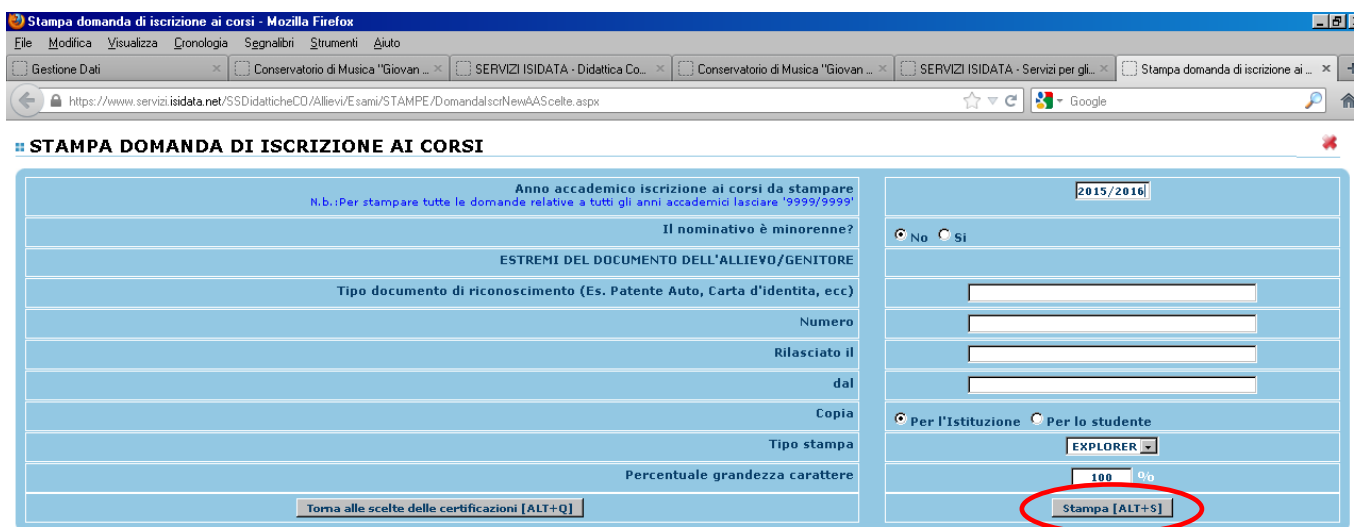

## **INSERIRE L'A.A. 2016/2017 E COMPILARE I CAMPI NEL CASO DI STUDENTE MINORENNE. CLICCARE SU "STAMPA"**

#### **NOTA BENE**

**Le domande di iscrizione saranno registrate dalla Segreteria didattica solo al momento della ricezione/consegna della stampa, accompagnata da TUTTI gli allegati richiesti.**